### 应用运维管理

快速入门

文档版本 01 发布日期 2025-03-03

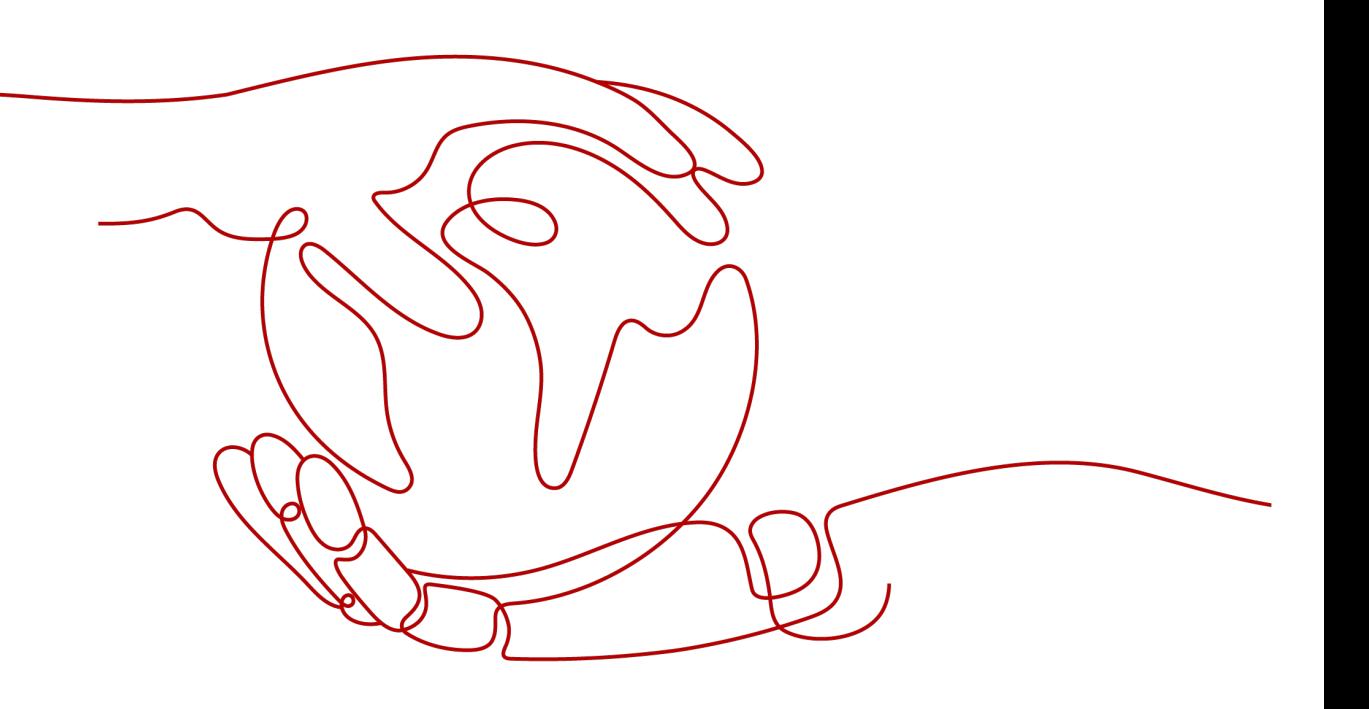

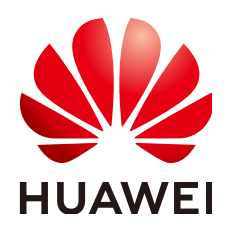

### 版权所有 **©** 华为云计算技术有限公司 **2025**。 保留一切权利。

非经本公司书面许可,任何单位和个人不得擅自摘抄、复制本文档内容的部分或全部,并不得以任何形式传 播。

### 商标声明

**SI** 和其他华为商标均为华为技术有限公司的商标。 本文档提及的其他所有商标或注册商标,由各自的所有人拥有。

### 注意

您购买的产品、服务或特性等应受华为云计算技术有限公司商业合同和条款的约束,本文档中描述的全部或部 分产品、服务或特性可能不在您的购买或使用范围之内。除非合同另有约定,华为云计算技术有限公司对本文 档内容不做任何明示或暗示的声明或保证。

由于产品版本升级或其他原因,本文档内容会不定期进行更新。除非另有约定,本文档仅作为使用指导,本文 档中的所有陈述、信息和建议不构成任何明示或暗示的担保。

### 华为云计算技术有限公司

地址: 贵州省贵安新区黔中大道交兴功路华为云数据中心 邮编:550029

网址: <https://www.huaweicloud.com/>

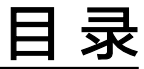

目录

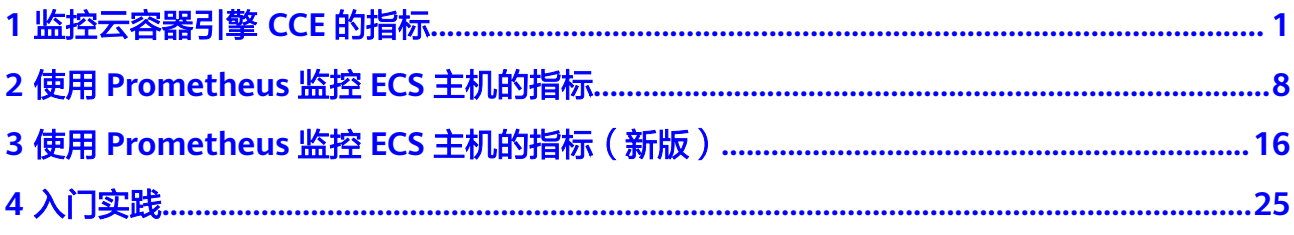

## <span id="page-3-0"></span>**1** 监控云容器引擎 **CCE** 的指标

云容器引擎 CCE是一个企业级的集群托管服务,基于云服务器快速构建高可靠的容器 集群,帮助您轻松创建和管理多样化的容器工作负载。应用运维管理(Application Operations Management,简称AOM)是云上应用的一站式立体化运维管理平台,帮 助用户及时发现故障,全面掌握应用、资源及业务的实时运行状况,提升企业海量运 维的自动化能力和效率。当CCE对接AOM后,支持将云容器引擎 CCE的集群信息上报 至AOM,AOM可以实时监控CCE集群的状态和性能等,并提供告警通知。

您可通过在AOM中设置告警规则,及时了解CCE集群中各种资源是否存在异常,全面 掌握集群的实时运行状况。本章节以监控云容器引擎 CCE的CPU使用率指标 "aom container cpu usage", 当该指标达到告警阈值条件时, 产生告警为例, 帮 助您快速上手使用应用运维管理。

### 操作流程

- 1. 开通**AOM 2.0**并授权。
- 2. [容器监控:](#page-4-0)在云容器引擎 CCE购买集群和节点后,自动安装ICAgent插件,将CCE 集群指标上报到AOM,用户无需手动接入。
- 3. [配置告警行动规则:](#page-4-0)通过创建告警行动规则关联SMN主题与消息模板,当CCE的 指标数据满足对应的告警条件时,系统根据关联SMN主题与消息模板来发送告警 通知。如果不需要发送邮件、短信等告警通知,可以不配置告警行动规则。
- 4. [配置告警规则:](#page-5-0) 通过创建告警规则对CCE的指标设置告警阈值条件, 当指标数据满 足设置的告警阈值条件时产生告警。

### 准备工作

本章节以监控云容器引擎 CCE的指标为例,需要提前在CCE中购买集群和节点,详细 请参考购买**[Standard/Turbo](https://support.huaweicloud.com/intl/zh-cn/usermanual-cce/cce_10_0028.html)**集群和[创建节点。](https://support.huaweicloud.com/intl/zh-cn/usermanual-cce/cce_10_0363.html)如果您已有可用的集群和节点,可重复 使用,不需要再次购买。

### 首次开通 **AOM 2.0** 并授权

1. 注册账号并实名认证。

使用AOM 2.0前,需要先注册一个华为账号并进行实名认证。如果您已有一个华 为账号,可直接跳过如下操作。

- a. 进入<mark>华为云</mark>官网,单击页面右上角的"注册"。
- b. 参考<mark>注册华为账号并开通华为云</mark>中操作,完成注册。
- c. 注册后参考<mark>实名认证</mark>完成个人或企业账号实名认证 。
- <span id="page-4-0"></span>2. 开通AOM 2.0。 使用AOM 2.0前,需要先开通AOM 2.0。如果您已开通AOM 2.0,可直接跳过如 下操作。
	- a. 登录**AOM**[华为云官网](https://www.huaweicloud.com/intl/zh-cn/product/aom.html)。
	- b. 在AOM产品简介下方单击"AOM2.0控制台",进入AOM 2.0服务页面。
	- c. 在弹出的"通知"对话框中仔细阅读从AOM 1.0切换到AOM 2.0计费方式变 化的说明。
	- d. 单击"授权",然后在"云服务授权"页面中仔细阅读授权声明后,勾选 "我已阅读并同意授权声明"。
	- e. 单击"免费开通服务并授权",即可免费开通AOM 2.0服务。
- 3. 为用户添加应用运维管理AOM和云容器引擎CCE的操作权限。 您需要有AOM的管理员权限"AOM FullAccess"和CCE的管理员权限"CCE

FullAccess",具体操作请参考[创建用户并授权使用](https://support.huaweicloud.com/intl/zh-cn/usermanual-aom2/aom_03_0004.html)**AOM**和[集群权限\(](https://support.huaweicloud.com/intl/zh-cn/usermanual-cce/cce_10_0188.html)**IAM**授 [权\)。](https://support.huaweicloud.com/intl/zh-cn/usermanual-cce/cce_10_0188.html)

### 容器监控

- 步骤**1** 登录AOM 2.0控制台。
- 步骤**2** 在左侧导航栏选择"基础设施监控 > 工作负载",进入"工作负载"页面。
- 步骤**3** 单击任一工作负载页签下的工作负载名称,可查看该工作负载的名称、状态、集群、 命名空间等详细信息。例如图**1-1**所示,展示了工作负载"coredns"的详细信息,其 所属集群名称为"aom-doc-test"。

如需监控其他工作负载,可参考<mark>创建工作负载</mark>为CCE集群创建工作负载。

图 **1-1** 工作负载详情

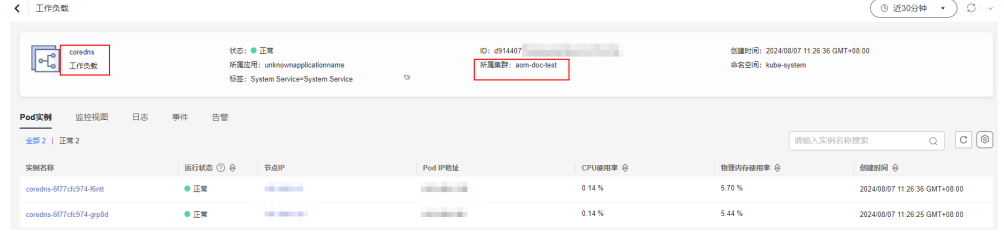

**----**结束

### 配置告警行动规则

步骤**1** 在左侧导航栏选择"告警管理 > 告警行动规则"。

步骤**2** 在"告警行动规则"页签下,单击"创建告警行动规则",参考表**[1-1](#page-5-0)**填写参数。

### <span id="page-5-0"></span>表 **1-1** 告警行动规则参数说明

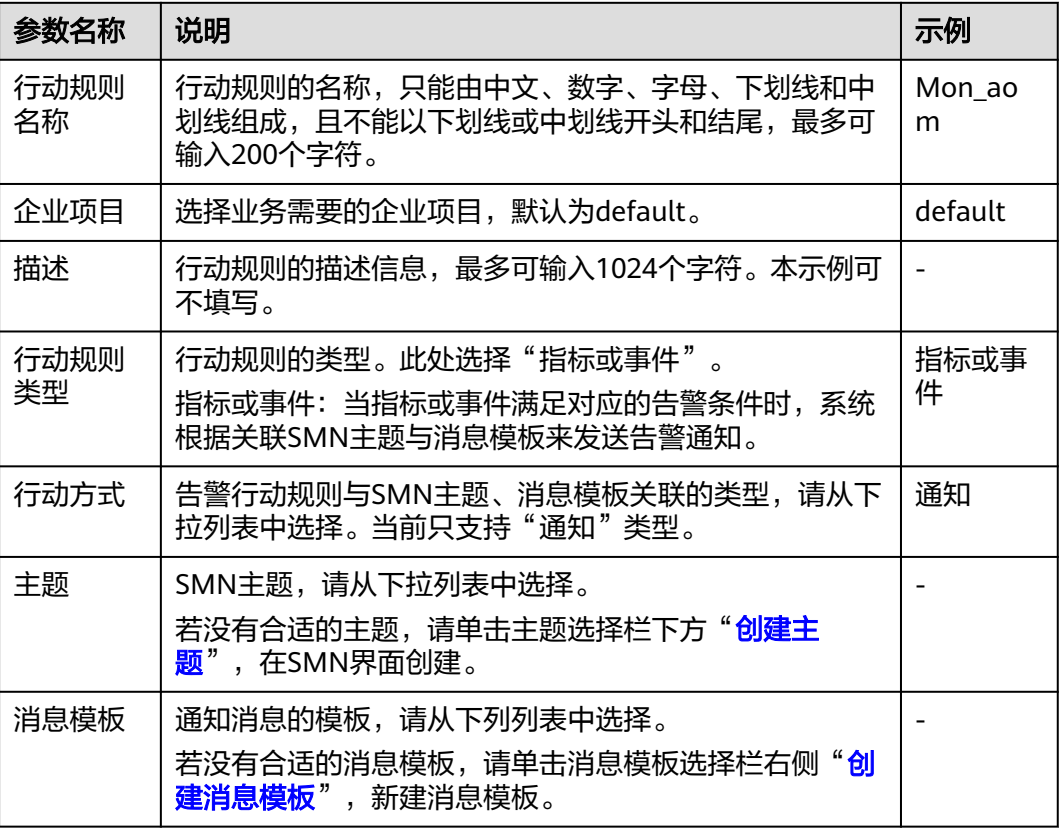

步骤**3** 设置完成后,单击"确定"。

**----**结束

### 配置告警规则

按照配置方式的不同,创建指标告警规则可分为:按全量指标创建和按**Prometheus**命 令创建。

下面的操作以按全量指标创建告警规则为例说明。

- 步骤**1** 在左侧导航栏选择"告警管理 > 告警规则",单击"创建"。
- 步骤**2** 设置告警规则基本信息,具体的参数说明如表**1-2**所示。

### 表 **1-2** 基本信息填写说明

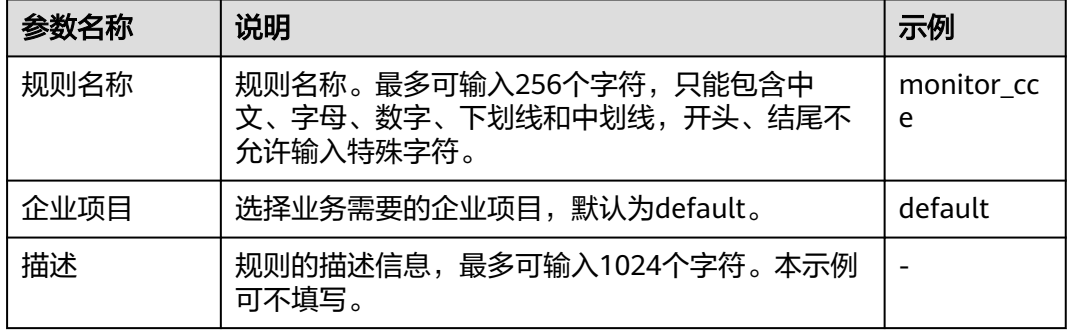

步骤**3** 设置告警规则的详细信息。

- 1. "规则类型"选择"指标告警规则"。
- 2. "配置方式"选择"全量指标",通过配置多种类型资源的告警条件创建告警规 则。
- 3. 从下拉列表选择需要创建告警的Prometheus实例。例如,此处选择 "Prometheus\_AOM\_Default"。
- 4. 设置告警规则详情。具体的参数说明如表**1-3**所示。

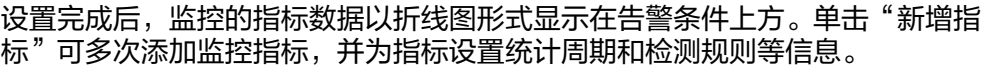

### 图 **1-2** 设置告警规则详情

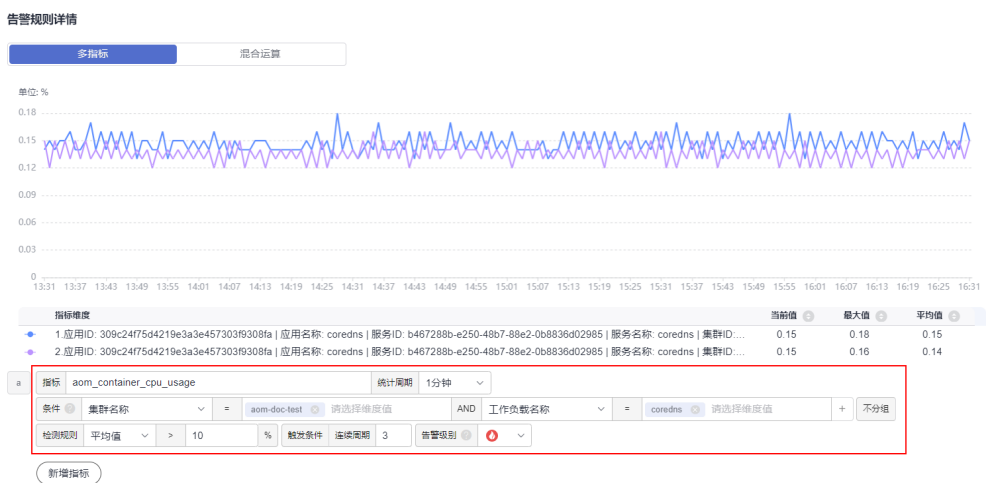

### 表 **1-3** 告警规则详情填写说明

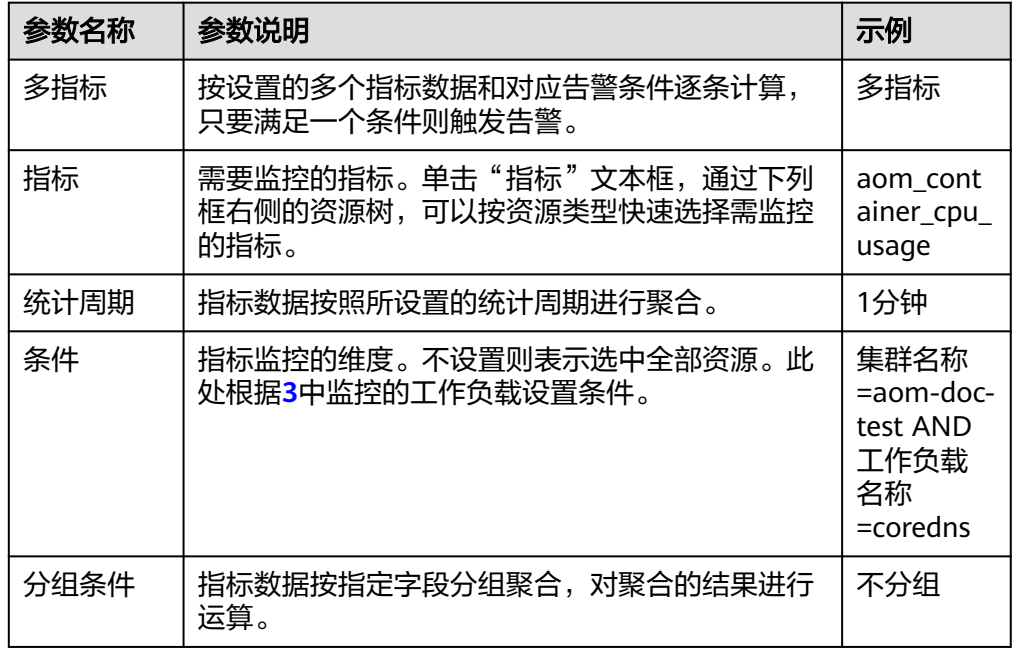

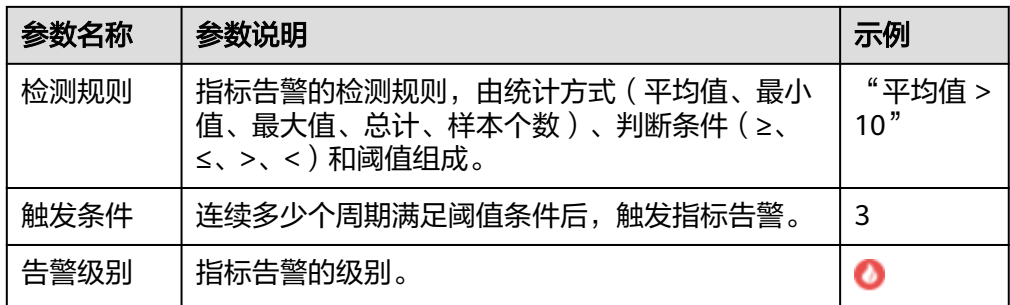

**步骤4** 单击"高级设置",设置检查频率、告警恢复等信息,具体参数说明请参见<mark>表1</mark>-4。

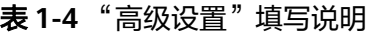

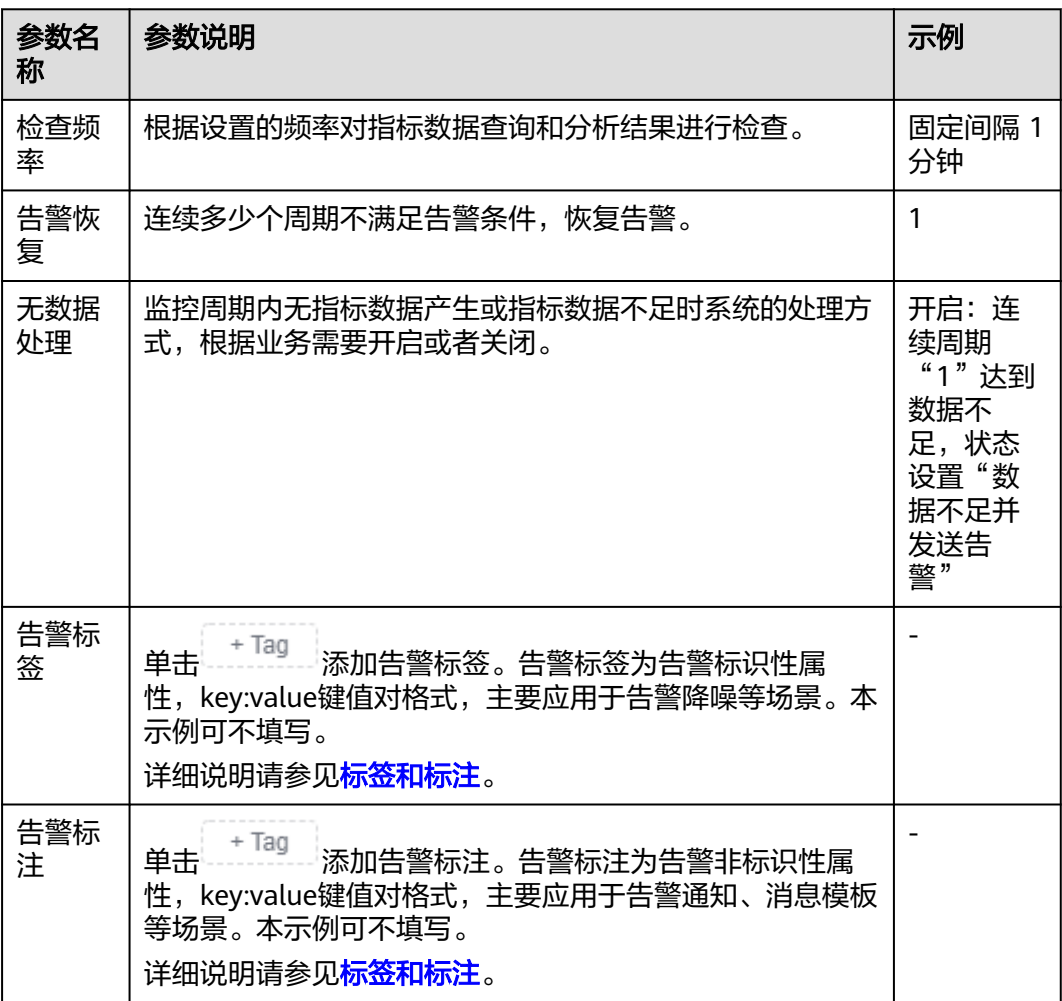

步骤**5** 设置告警通知策略。具体参数说明请参见表**[1-5](#page-8-0)**。

<span id="page-8-0"></span>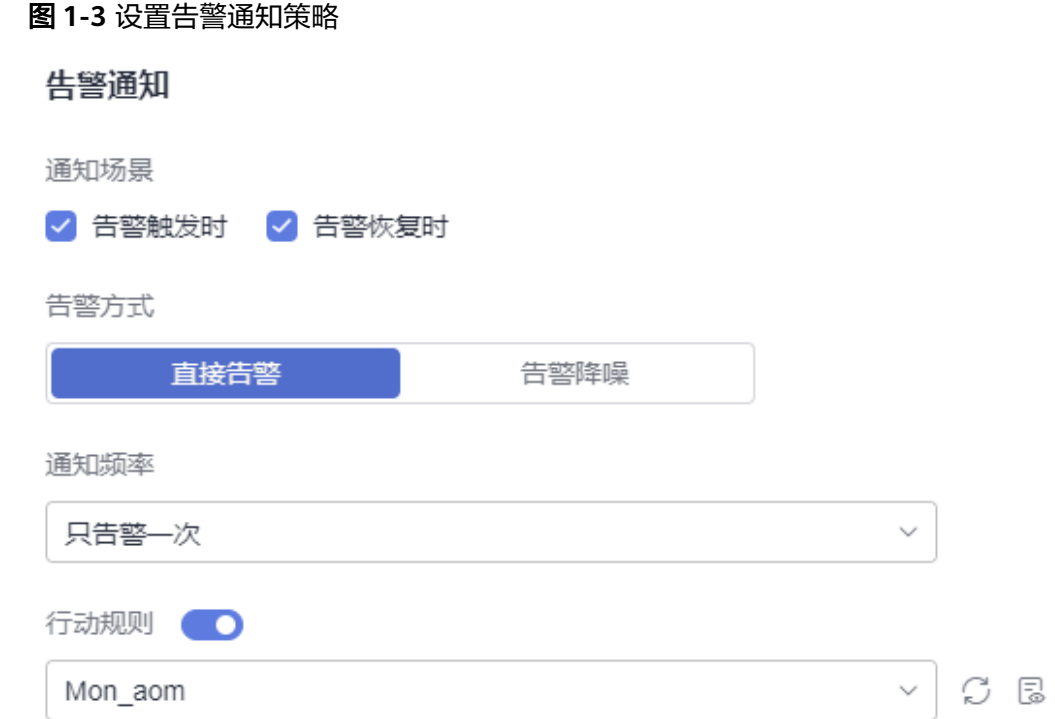

### 表 **1-5** 告警通知策略填写说明

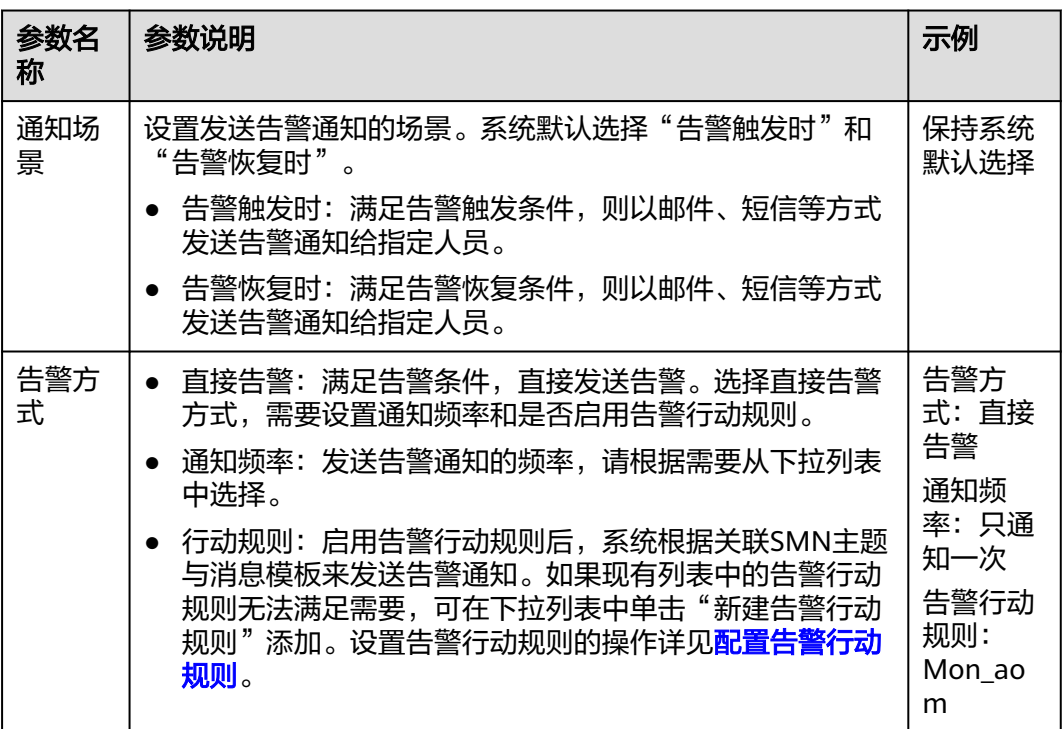

步骤**6** 单击"立即创建",完成创建。创建完成后,单击"查看告警规则"可查看已创建的 告警规则。

在展开的列表中,当指标数据满足设置的告警条件时,在告警界面就会生成一条指标 类告警,您可在左侧导航栏中选择"告警管理 > 告警列表",在告警列表中查看该告

警。当指标数据满足已设的通知策略,系统就会以邮件、短信等方式发送告警通知给 指定人员。

### 图 **1-4** 创建指标告警规则

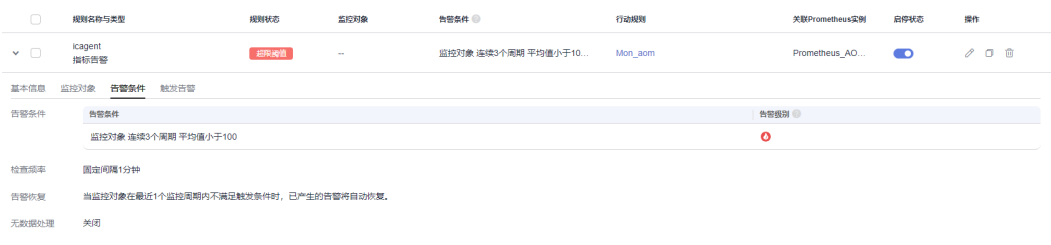

### **----**结束

### 相关信息

告警规则配置完成后,您还可以根据需要执行以下操作:

● 在工作负载详情页的"告警"页签查看告警;也可在"告警管理 > 告警列表"中 查看, 详情请参见<del>查看告警</del>。

### 图 **1-5** 查看告警

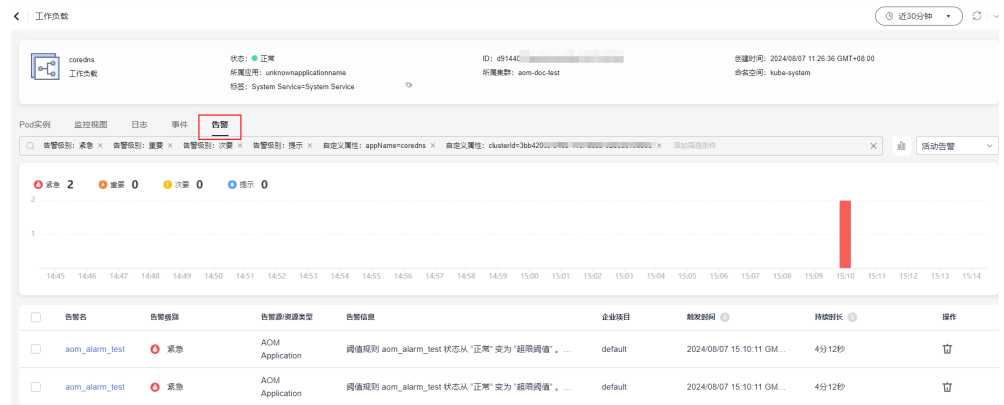

● 使用不同的配置方式创建指标告警规则,详情请参见<mark>创建指标告警规则</mark>。

# <span id="page-10-0"></span>**2** 使用 **Prometheus** 监控 **ECS** 主机的指标

弹性云服务器 (Elastic Cloud Server, 简称ECS)是由CPU、内存、操作系统、云硬盘 组成的一种可随时获取、弹性可扩展的云服务器,ECS提供了丰富的网络和安全功能, 如VPC、安全组、云防火墙等,帮助用户构建安全、可靠的云上环境。应用运维管理 (Application Operations Management,简称AOM)是云上应用的一站式立体化运 维管理平台,帮助用户及时发现故障,全面掌握应用、资源及业务的实时运行状况, 提升企业海量运维的自动化能力和效率。将ECS接入AOM后,可以通过AOM实时监控 ECS主机状态,并提供告警通知。

本文以监控ECS主机的"node\_network\_up"指标为例,帮助您快速上手使用AOM。

### 操作流程

- 1. **ECS**主机手动安装**UniAgent**:手动为ECS主机安装Uniagent,统一管理指标采集 插件。
- 2. **AOM**[接入弹性云服务器](#page-12-0) **ECS**:通过Node Exporter插件将ECS指标上报到AOM, 并储存在ECS类型的Prometheus实例中。
- 3. [配置指标告警规则:](#page-13-0)通过创建告警规则对ECS的指标设置告警阈值条件,当指标数 据满足设置的告警阈值条件时产生告警。

### 准备工作

- 购买一台弹性云服务器,详细请参考[快速购买和使用](https://support.huaweicloud.com/intl/zh-cn/qs-ecs/ecs_01_0103.html)**Linux ECS**。如果您已有可用 的弹性云服务器,可重复使用,不需要再次购买。
- 已开通**[AOM 2.0](#page-3-0)**并授权。

### **ECS** 主机手动安装 **UniAgent**

- 步骤**1** 登录AOM 2.0控制台。
- 步骤**2** 在左侧导航栏中选择"设置",进入全局配置界面。
- 步骤**3** 左侧导航栏中,选择"采集设置 > UniAgent 安装与配置",查看ECS主机的UniAgent 状态。
	- 如果UniAgent状态为"运行中", 表示主机已安装UniAgent, 可以跳过安装 UniAgent的操作步骤,直接执行**AOM**[接入弹性云服务器](#page-12-0) **ECS**的操作步骤。
	- 如果UniAgent状态为"异常",表示主机安装的UniAgent功能异常,请联系技术 支持。
- 如果UniAgent状态为"安装中",表示主机正在安装UniAgent,请耐心等待主机 安装UniAgent。
- 如果UniAgent状态为"安装失败"或"未安装",表示主机安装UniAgent失败或 未安装UniAgent,请继续执行安装UniAgent的操作步骤。
- 步骤4 选择需要安装UniAgent的主机,单击右上角"安装UniAgent",选择"手动安装"。

首次安装UniAgent时,默认进入"手动安装"页面,无需选择"手动安装"。

步骤**5** 在安装UniAgent页面中,配置相关参数信息。

### 图 **2-1** 手动安装 UniAgent

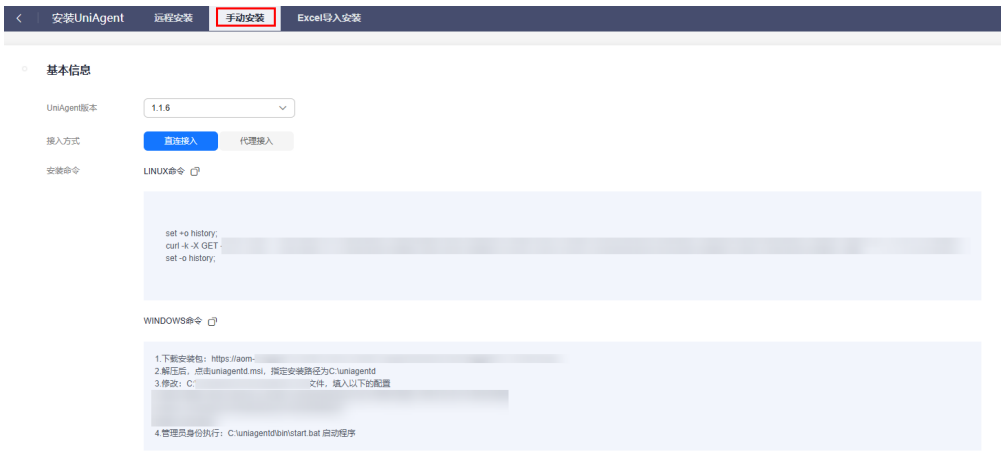

### 表 **2-1** 手动安装参数说明表

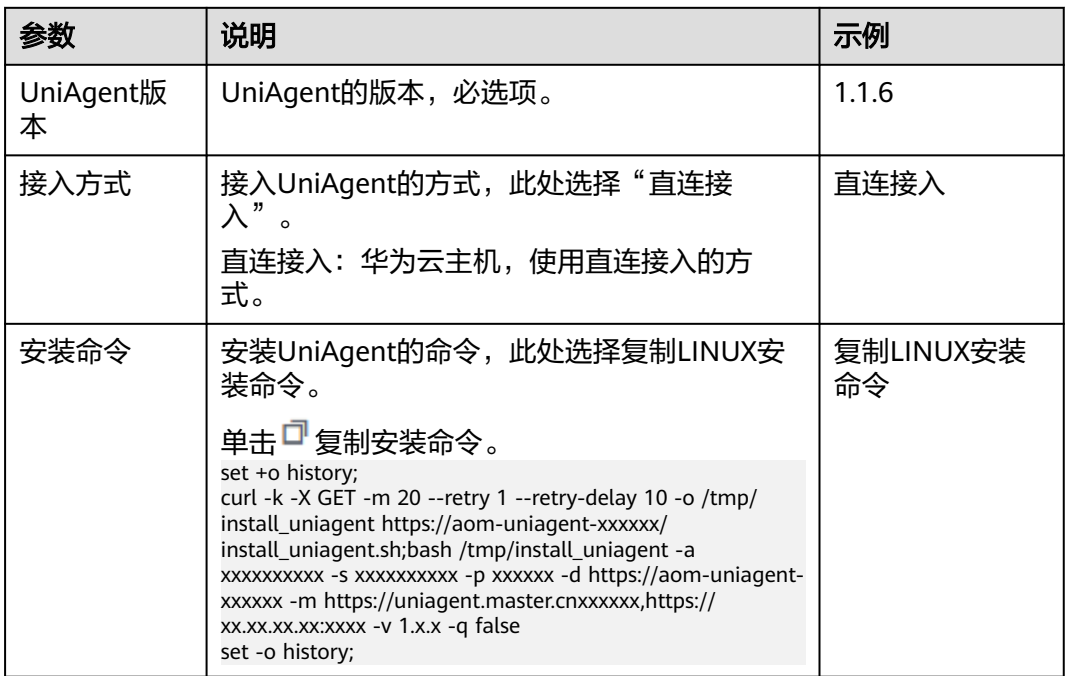

### 步骤**6** 登录**ECS**[主机,](https://support.huaweicloud.com/intl/zh-cn/qs-ecs/ecs_01_0103.html#section4)在主机中以root权限执行步骤**5**复制的Linux安装命令进行安装。

<span id="page-12-0"></span>步骤**7** 安装完成后,在UniAgent列表中查看UniAgent安装状态。UniAgent状态为运行中, 则安装成功。

**----**结束

### **AOM** 接入弹性云服务器 **ECS**

- 步骤**1** 登录AOM 2.0控制台。
- 步骤**2** 在左侧导航栏中选择"接入 > 接入中心"。
- 步骤**3** 在"Prometheus 运行环境"面板单击"弹性云服务器 ECS"卡片。
- 步骤4 在"弹性云服务器 ECS"弹框中的"安装步骤"页签,按照页面提示进行安装。
	- 1. 创建Prometheus For ECS类型实例:单击"创建Prometheus For ECS类型实 例",在弹框中配置相关参数信息。

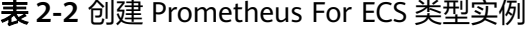

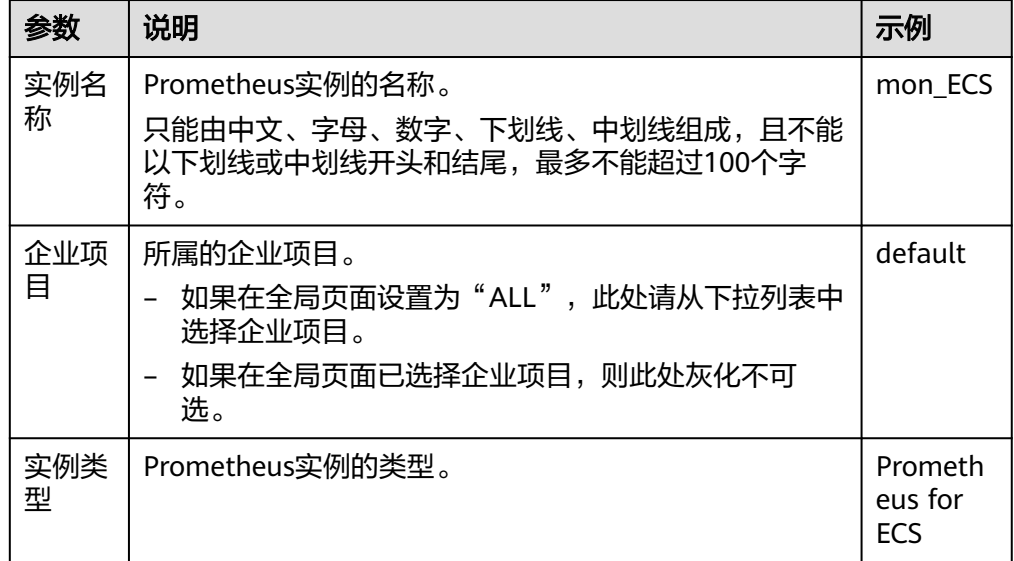

- 2. 选择Prometheus For ECS实例:在"选择Prometheus For ECS实例"下拉框中选 择步骤**4.1**中创建的ECS实例。
- 3. 安装Node Exporter。在主机列表中选择需要安装的主机,单击"一键安装"。
- 4. 安装完成后, NodeExporter插件即可为您采集指标。单击"弹性云服务器 ECS" 弹框中的"采集任务"页签,可以查看采集任务。

### <span id="page-13-0"></span>图 **2-2** 查看采集任务

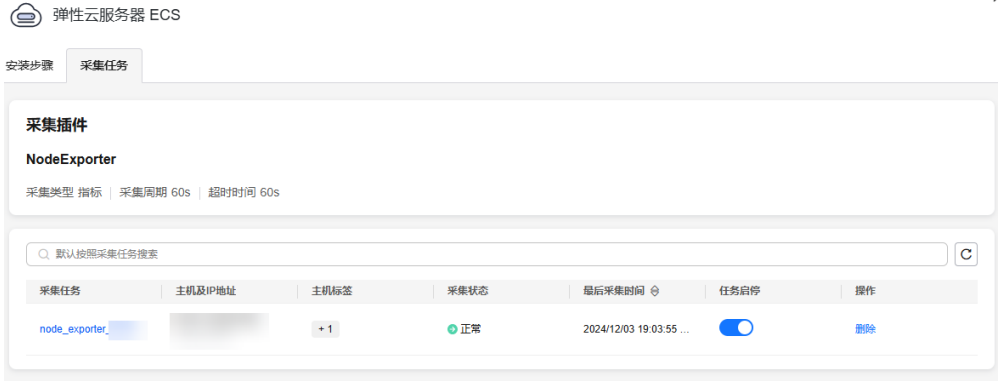

**----**结束

### 配置指标告警规则

按照配置方式的不同,创建指标告警规则可分为:按全量指标创建和按**PromQL**创 建。

下面的操作以**按全量指标创建**为例,通过选择指标和设置条件,配置指标告警规则。

- 步骤**1** 在左侧导航栏选择"告警管理 > 告警规则",单击"创建"。
- 步骤**2** 设置告警规则基本信息,具体的参数说明如表**2-3**所示。

表 **2-3** 基本信息填写说明

| 参数名称 | 说明                                                            | 示例              |
|------|---------------------------------------------------------------|-----------------|
| 规则名称 | 规则名称。最多可输入256个字符,只能包含中<br>文、字母、数字、下划线和中划线,开头、结尾不<br>允许输入特殊字符。 | monitor ec<br>S |
| 企业项目 | 选择业务需要的企业项目,默认为default。                                       | default         |
| 描述   | 规则的描述信息,最多可输入1024个字符。本示例<br>可不填写。                             |                 |

步骤**3** 设置告警规则的详细信息。

- 1. "规则类型"选择"指标告警规则"。
- 2. "配置方式"选择"全量指标",通过配置多种类型资源的告警条件创建告警规 则。
- 3. 从下拉列表选择需要的Prometheus实例。此处选[择步骤](#page-12-0)**4.1**创建的ECS实例。
- 4. 设置告警规则详情。具体的参数说明如表**[2-4](#page-14-0)**所示。

设置完成后,监控的指标数据以折线图形式显示在告警条件上方。单击"新增指 标"可多次添加监控指标,并为指标设置统计周期和检测规则等信息。

### <span id="page-14-0"></span>图 **2-3** 设置告警规则详情

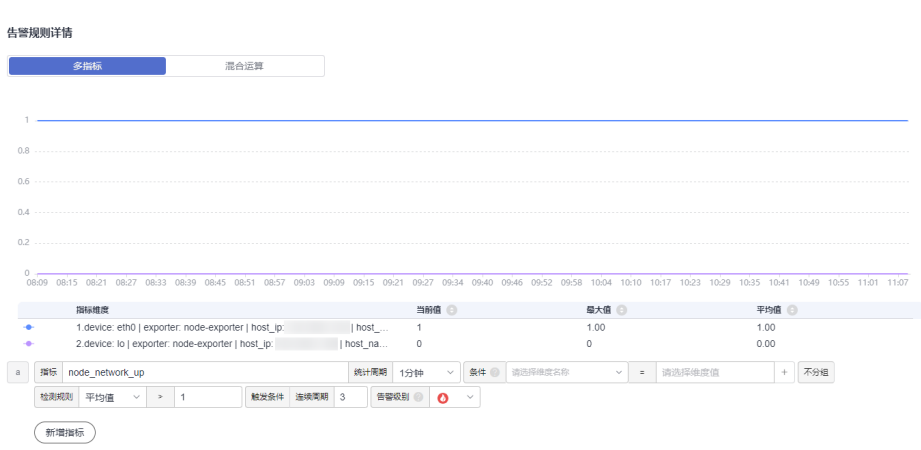

### 表 **2-4** 告警规则详情填写说明

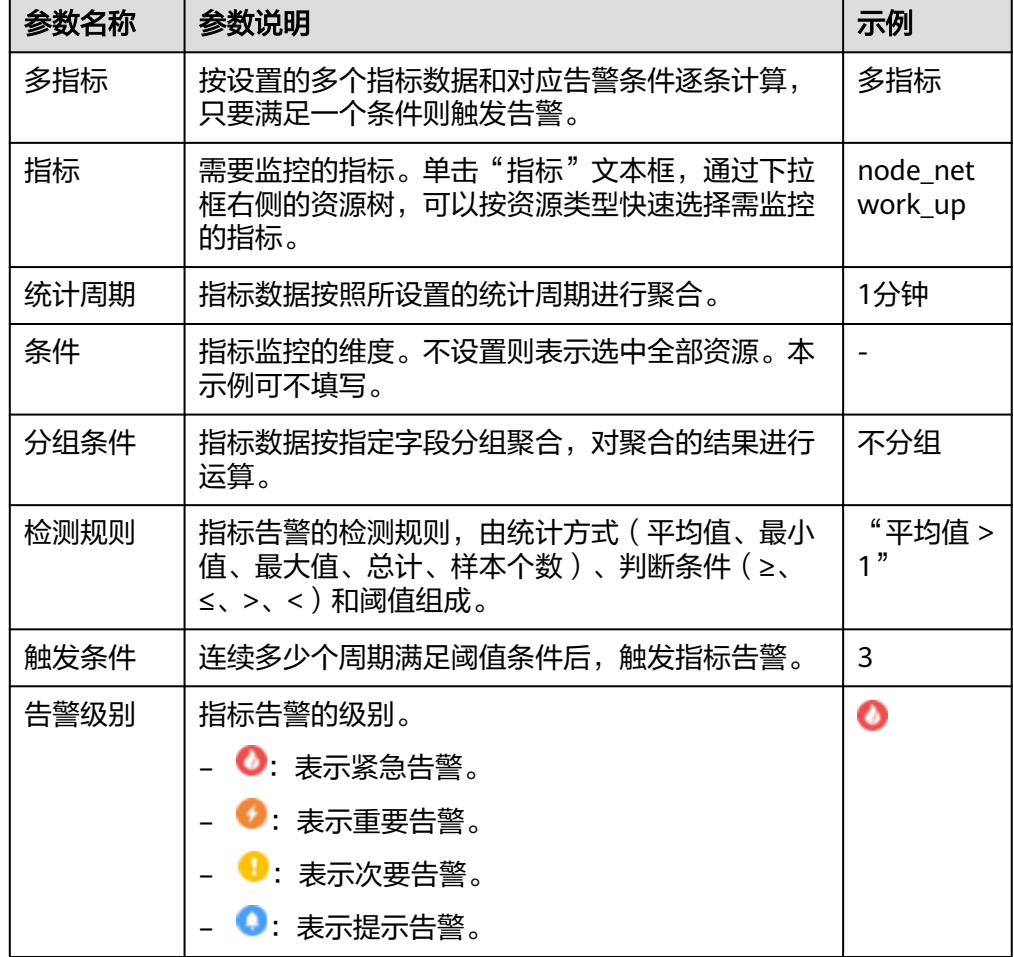

步骤**4** 单击"高级设置",设置检查频率、告警恢复等信息,具体参数说明请参见表**[2-5](#page-15-0)**。

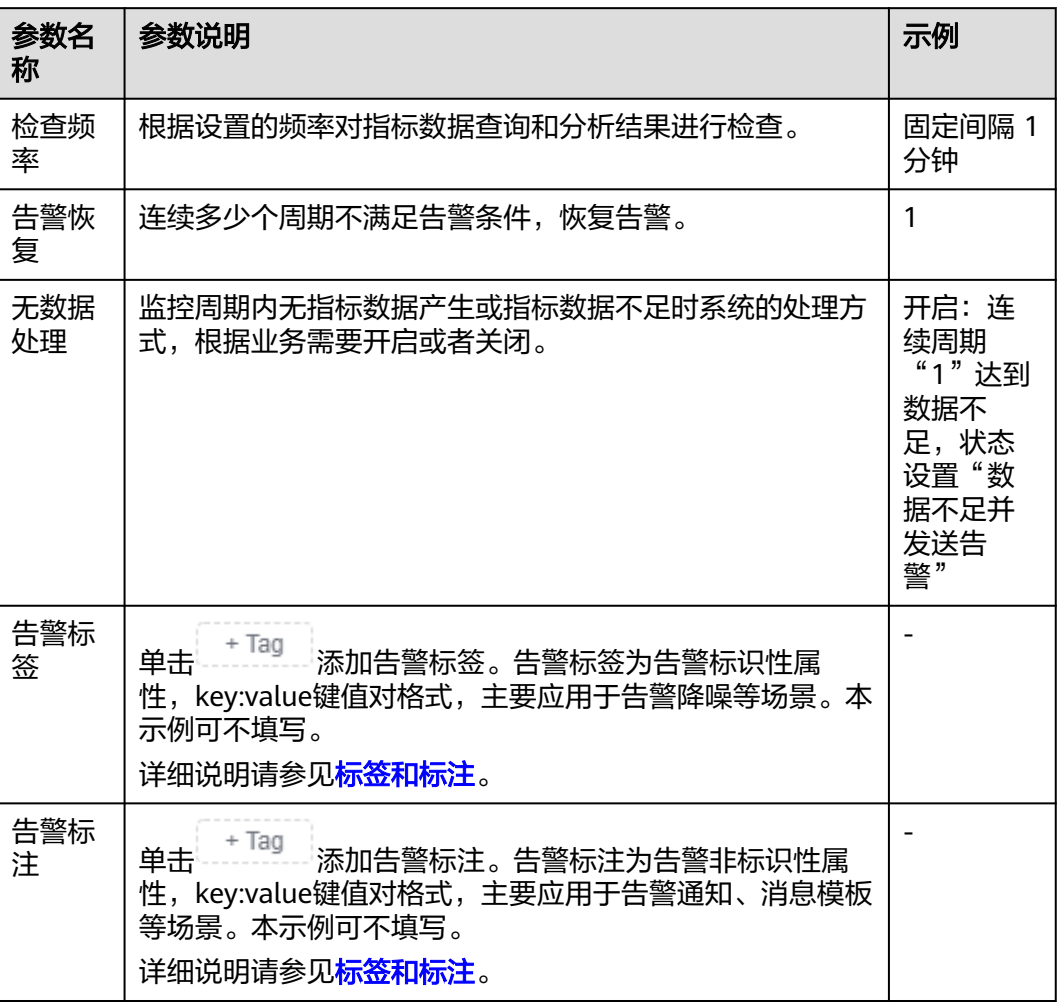

### <span id="page-15-0"></span>表 **2-5** "高级设置"填写说明

步骤**5** 设置告警通知策略。具体参数说明请参见表**[2-6](#page-16-0)**。

### <span id="page-16-0"></span>图 **2-4** 设置告警通知策略

### 告警通知 通知场景 √ 告警触发时 √ 告警恢复时 告警方式 直接告警 告警降噪 诵知频率

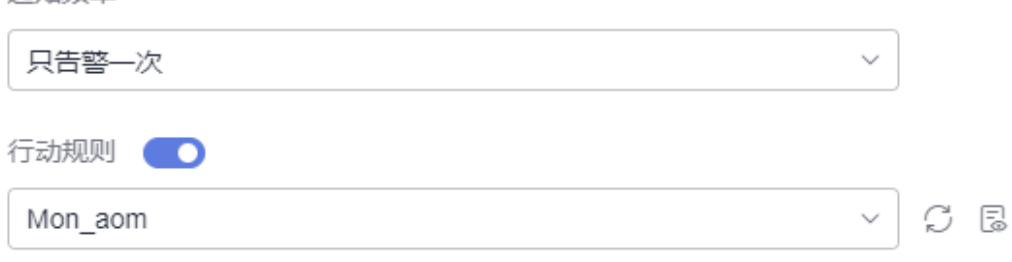

### 表 **2-6** 告警通知策略填写说明

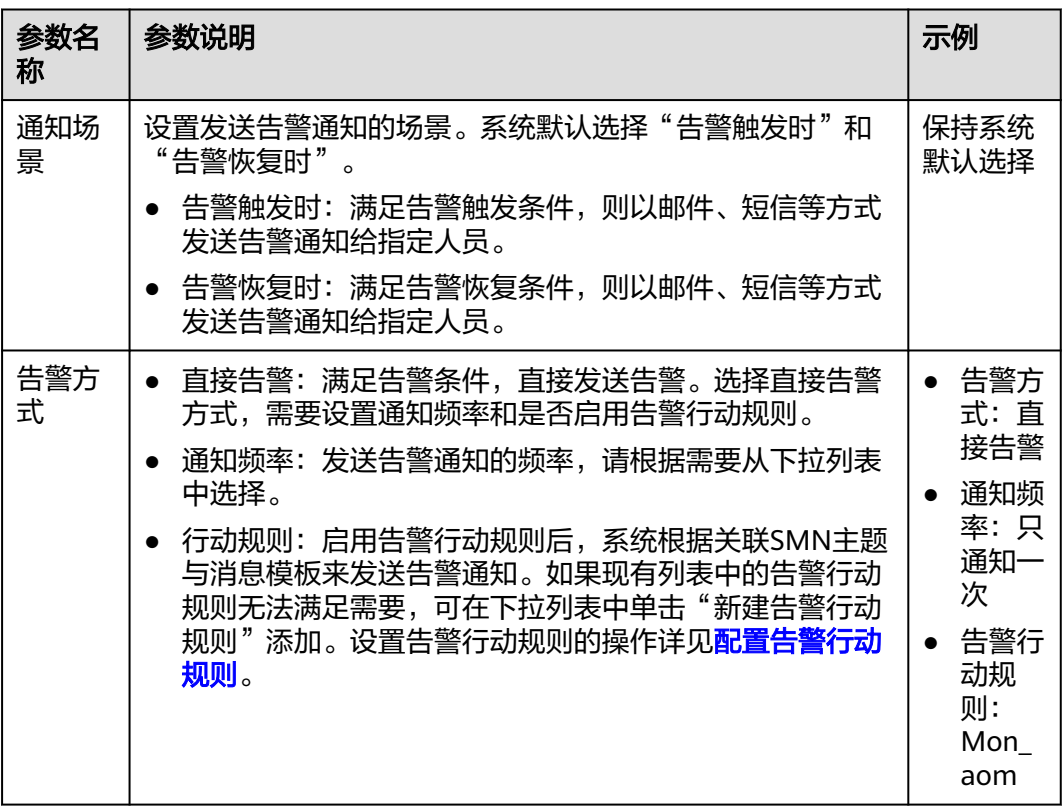

### 步骤6 单击"立即创建",完成创建。创建完成后,单击"查看告警规则"可查看已创建的 告警规则。

在展开的列表中,当指标数据满足设置的告警条件时,在告警界面就会生成一条指标 类告警,您可在左侧导航栏中选择"告警管理 > 告警列表",在告警列表中查看该告 警。当指标数据满足已设的通知策略,系统就会以邮件、短信等方式发送告警通知给 指定人员。

### 图 **2-5** 创建指标告警规则

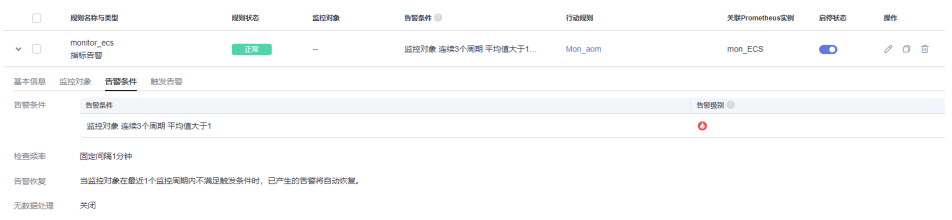

**----**结束

### 相关信息

告警规则配置完成后,您还可以根据需要执行以下操作:

- 在"告警管理 > 告警列表"中查看告警,详情请参见<mark>查看告警</mark>。
- 使用不同的配置方式创建指标告警规则,详情请参见<mark>创建指标告警规则</mark>。

# <span id="page-18-0"></span>**3** 使用 **Prometheus** 监控 **ECS** 主机的指标(新 版)

弹性云服务器(Elastic Cloud Server,简称ECS)是由CPU、内存、操作系统、云硬盘 组成的一种可随时获取、弹性可扩展的云服务器,ECS提供了丰富的网络和安全功能, 如VPC、安全组、云防火墙等,帮助用户构建安全、可靠的云上环境。应用运维管理 (Application Operations Management,简称AOM)是云上应用的一站式立体化运 维管理平台,帮助用户及时发现故障,全面掌握应用、资源及业务的实时运行状况, 提升企业海量运维的自动化能力和效率。将ECS接入AOM后,可以通过AOM实时监控 ECS主机状态,并提供告警通知。

本文以监控ECS主机的"node network up"指标为例,帮助您快速上手使用AOM。

### 约束与限制

ECS主机所在区域与AOM控制台所在的区域一致。

### 操作流程

- 1. **ECS**主机安装 **[UniAgent](#page-19-0)**:为AOM服务控制台所在Region区主机安装UniAgent, 统一管理指标采集插件。
- 2. [创建主机组](#page-20-0): 主机进行虚拟分组, 便于分类管理、提升配置多个主机数据采集的 效率。
- 3. [接入弹性云服务器](#page-21-0)ECS: 通过接入ECS, 您可以为主机组安装Node Exporter并配 置采集任务,采集到的指标会存储在ECS类型的Prometheus实例中,方便您管 理。
- 4. [配置指标告警规则:](#page-22-0)通过创建告警规则对ECS的指标设置告警阈值条件,当指标数 据满足设置的告警阈值条件时产生告警。

### 准备工作

- 购买一台弹性云服务器,详细请参考[快速购买和使用](https://support.huaweicloud.com/intl/zh-cn/qs-ecs/ecs_01_0103.html)**Linux ECS**。如果您已有可用 的弹性云服务器,可重复使用,不需要再次购买。
- 已开通**[AOM 2.0](#page-3-0)**并授权。

### <span id="page-19-0"></span>**ECS** 主机安装 **UniAgent**

- 步骤**1** 登录AOM 2.0控制台。
- **步骤2** 在左侧导航栏选择"设置 > 采集设置 > UniAgent 安装与配置",单击右上角"体验 新版"。
- 步骤**3** 进入新版UniAgent 安装与配置页面,查看ECS主机的UniAgent状态。
	- 如果UniAgent状态为"运行中", 表示主机已安装UniAgent, 可以跳过安装 UniAgent的操作步骤,直接执行<mark>[创建主机组](#page-20-0)</mark>的操作步骤。
	- 如果UniAgent状态为"异常",表示主机安装的UniAgent功能异常,请联系技术 支持。
	- 如果UniAgent状态为"安装中",表示主机正在安装UniAgent,请耐心等待主机 安装UniAgent。
	- 如果UniAgent状态为"安装失败"或"未安装",表示主机安装UniAgent失败或 未安装UniAgent,请继续执行安装UniAgent的操作步骤。
- 步骤**4** 单击"安装UniAgent",在安装UniAgent页面中,配置相关参数信息。

图 **3-1** 安装 UniAgent

### 选择安装方式

服务器所在 Region

本 Region 内 本 Region 外

本Region内云服务器的网络默认与AOM服务端联通,无需打通网络。

#### 服务器类型

其他服务器

指弹性云服务器 ECS 管理下的虚拟机。

#### 选择安装模式

命令行安装

ECS 云服务器

控制台会提供安装命令,您需要远程登录机器执行安装命令。

### 云服务器操作系统

Linux

<span id="page-20-0"></span>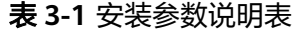

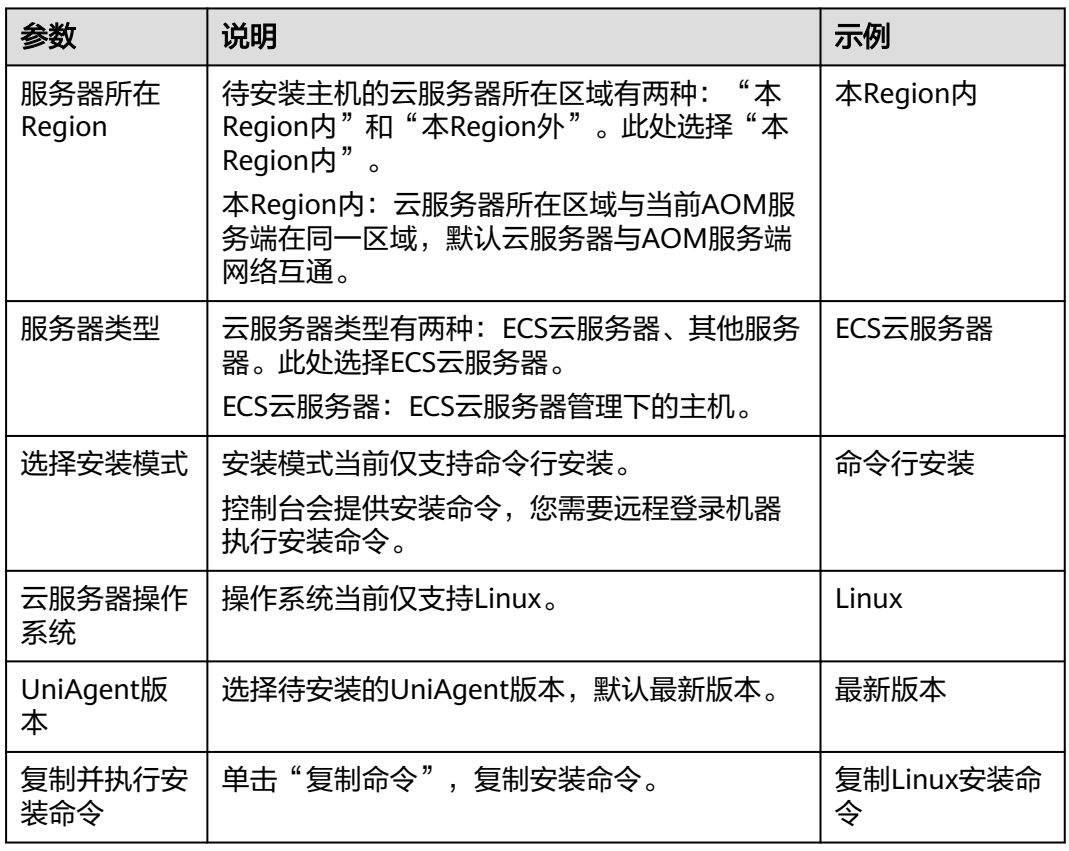

步骤**5** 登录**ECS**[主机,](https://support.huaweicloud.com/intl/zh-cn/qs-ecs/ecs_01_0103.html#section4)在主机中以root权限执行[步骤](#page-19-0)**4**复制的Linux安装命令进行安装。

步骤**6** 安装完成后,在UniAgent列表中查看UniAgent安装状态。UniAgent状态为运行中, 则安装成功。

**----**结束

### 创建主机组

支持创建IP类型与自定义标识类型主机组,此处选择创建IP类型主机组。

步骤1 在左侧导航栏选择"设置 > 采集设置 > 主机组管理",单击"新建主机组"。

步骤**2** 在弹出的新建主机组页面,配置相关参数信息。

### 表 **3-2** 参数说明

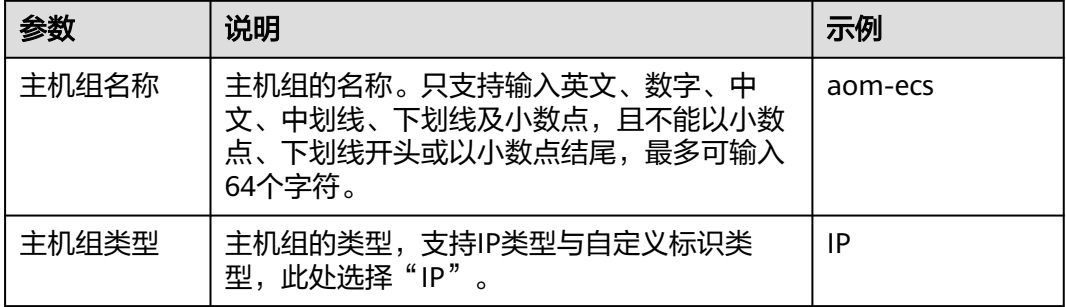

<span id="page-21-0"></span>

| 参数   | 说明                               | 示例      |
|------|----------------------------------|---------|
| 主机类型 | 主机的类型,默认选择"Linux主机"。             | Linux主机 |
| 备注   | 主机组备注,,最多可输入1024个字符。本示<br>例可不填写。 |         |

步骤**3** 在列表中选择需要加入该主机组的主机,单击"确定",完成主机组的创建。

**----**结束

### 接入弹性云服务器 **ECS**

- 步骤**1** 登录AOM 2.0控制台。
- 步骤**2** 左侧导航栏选择"接入 > 接入中心",单击页面右上角"体验新版",进入新版接入 中心页面。
- 步骤3 筛选出"运行环境"下的"弹性云服务器ECS"卡片, 并单击卡片上的"接入指标  $(AOM)$ "
- 步骤**4** 配置接入弹性云服务器ECS的相关参数。
	- 1. 选择Prometheus实例。
		- a. Prometheus 实例类型: 系统默认选择"Prometheus for ECS", 不可修改。
		- b. 选择 Prometheus 实例: 单击"新建 Prometheus 实例",详情请参见<mark>表</mark> **3-3**,创建完成后在下拉列表中选择Prometheus 实例。

表 **3-3** 创建 Prometheus For ECS 类型实例

| 参数       | 说明                                                                               | 示例                        |
|----------|----------------------------------------------------------------------------------|---------------------------|
| 实例<br>名称 | Prometheus实例的名称。<br>只能由中文、字母、数字、下划线、中划线组成,且<br>不能以下划线或中划线开头和结尾,最多不能超过<br>100个字符。 | mon EC<br>S               |
| 企业<br>项目 | 所属的企业项目。<br>如果在全局页面设置为"ALL", 此处请从下拉列<br>表中选择企业项目。<br>■ 如果在全局页面已选择企业项目,则此处灰化不可    | default                   |
|          | 选。                                                                               |                           |
| 实例<br>类型 | Prometheus实例的类型。                                                                 | Prometh<br>eus for<br>ECS |

- 2. 选择主机组。
	- 在主机组列表中选择创建主机组作品组。

3. 采集配置。

在"采集配置"中,参考下表配置相关参数信息。

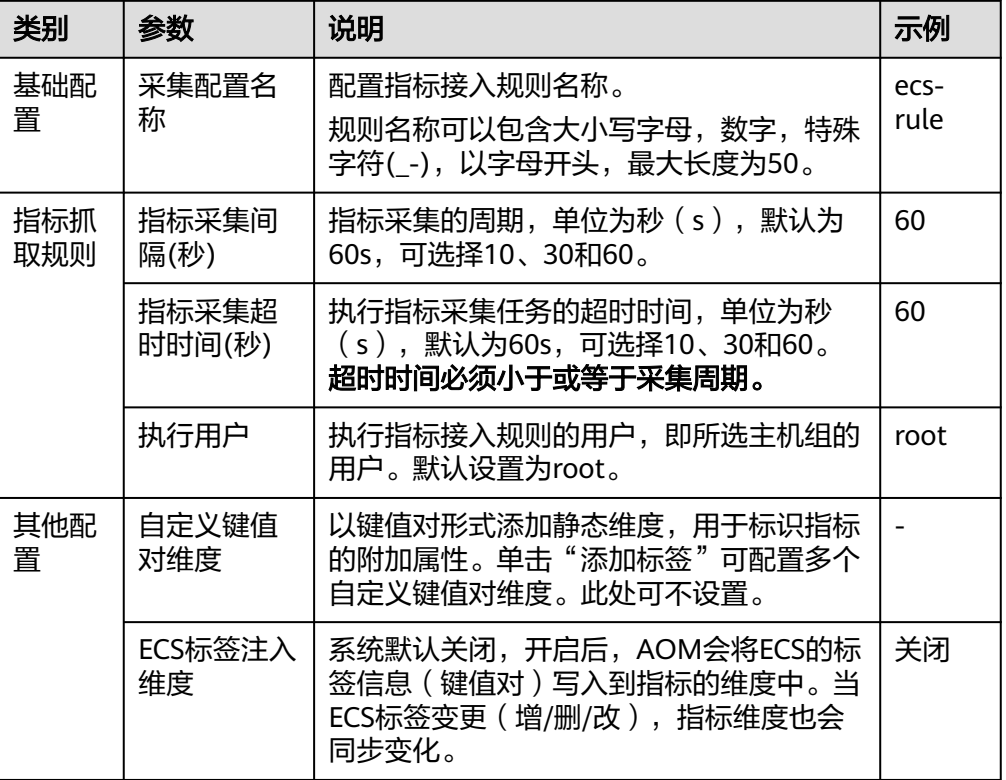

#### <span id="page-22-0"></span>表 **3-4** 采集配置

步骤5 配置完成后, 配置完成后, 单击"下一步", 即可成功接入ECS。

**----**结束

### 配置指标告警规则

按照配置方式的不同,创建指标告警规则可分为:按全量指标创建和按**PromQL**创 建。

下面的操作以**按全量指标创建**为例,通过选择指标和设置条件,配置指标告警规则。

步骤**1** 在左侧导航栏选择"告警管理 > 告警规则",单击"创建"。

步骤**2** 设置告警规则基本信息,具体的参数说明如表**3-5**所示。

表 **3-5** 基本信息填写说明

| 参数名称 | 说明                                                            | 示例              |
|------|---------------------------------------------------------------|-----------------|
| 规则名称 | 规则名称。最多可输入256个字符,只能包含中<br>文、字母、数字、下划线和中划线,开头、结尾不<br>允许输入特殊字符。 | monitor ec<br>s |
| 企业项目 | 选择业务需要的企业项目,默认为default。                                       | default         |
| 描述   | 规则的描述信息,最多可输入1024个字符。本示例<br>可不填写。                             |                 |

### 步骤**3** 设置告警规则的详细信息。

- 1. "规则类型"选择"指标告警规则"。
- 2. "配置方式"选择"全量指标",通过配置多种类型资源的告警条件创建告警规 则。
- 3. 从下拉列表选择需要Prometheus实例。此处选择步骤**[4.1.b](#page-21-0)**创建的ECS实例。
- 4. 设置告警规则详情。具体的参数说明如表**3-6**所示。

设置完成后,监控的指标数据以折线图形式显示在告警条件上方。单击"新增指 标"可多次添加监控指标,并为指标设置统计周期和检测规则等信息。

### 图 **3-2** 设置告警规则详情

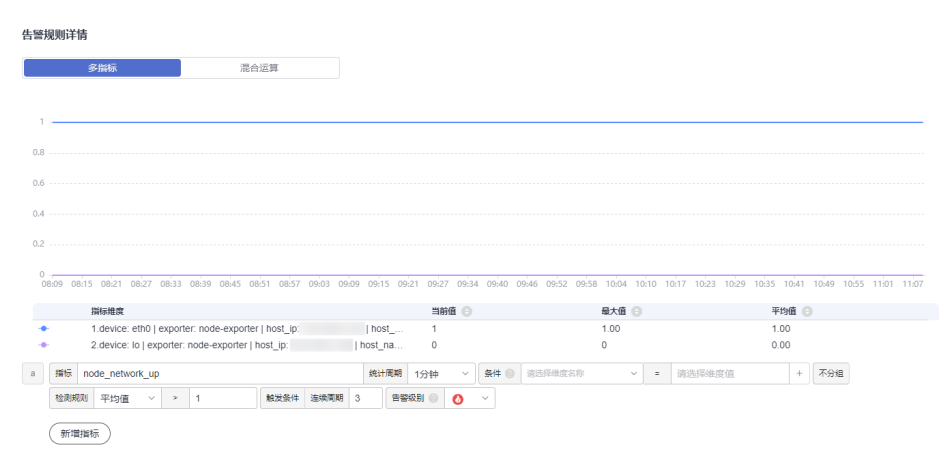

### 表 **3-6** 告警规则详情填写说明

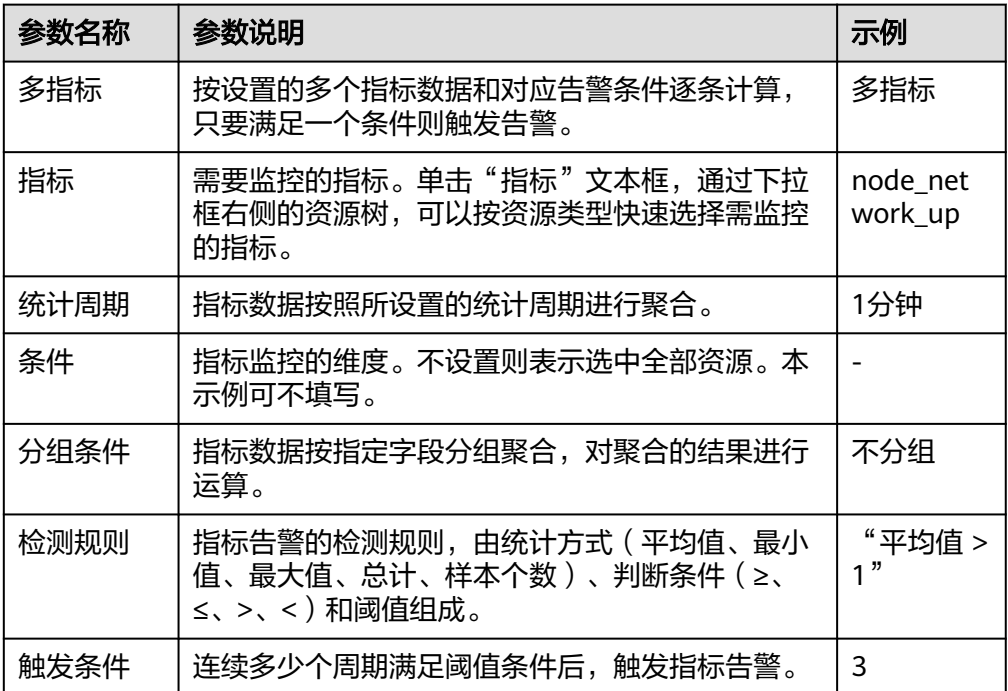

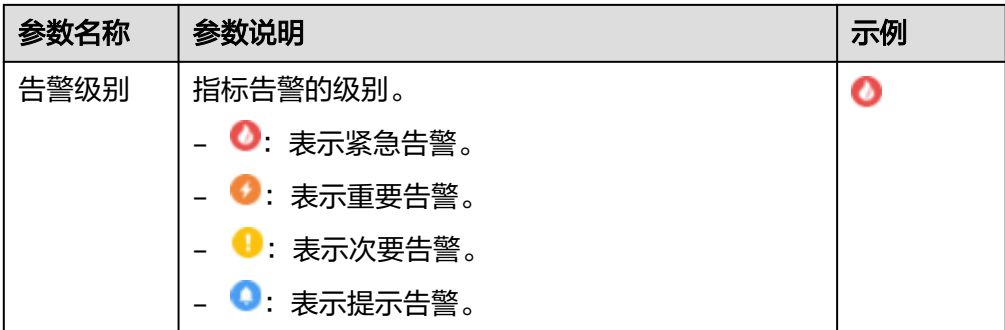

### 步骤**4** 单击"高级设置",设置检查频率、告警恢复等信息,具体参数说明请参见表**3-7**。

### 表 **3-7** "高级设置"填写说明

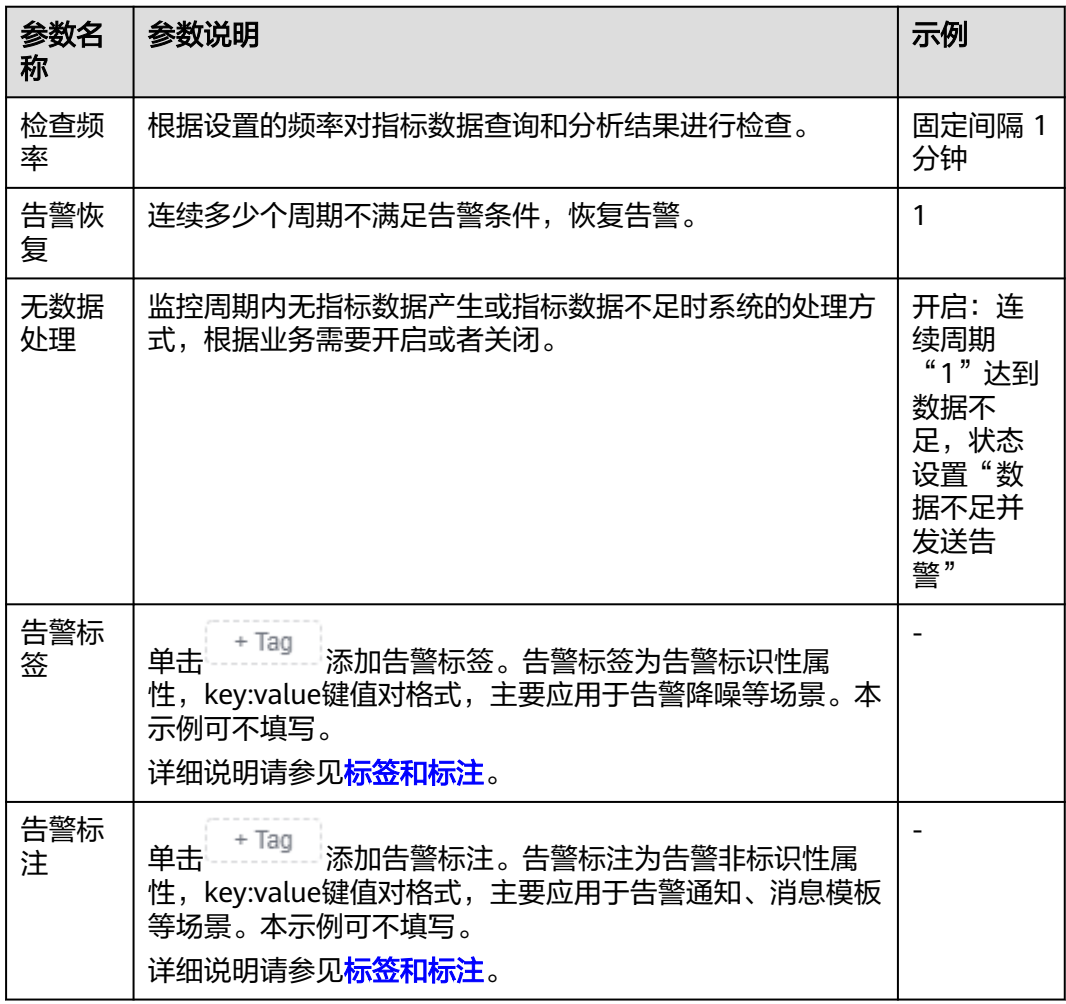

步骤**5** 设置告警通知策略。具体参数说明请参见表**[3-8](#page-25-0)**。

<span id="page-25-0"></span>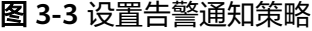

### 告警通知

通知场景

√ 告警触发时 √ 告警恢复时

告警方式

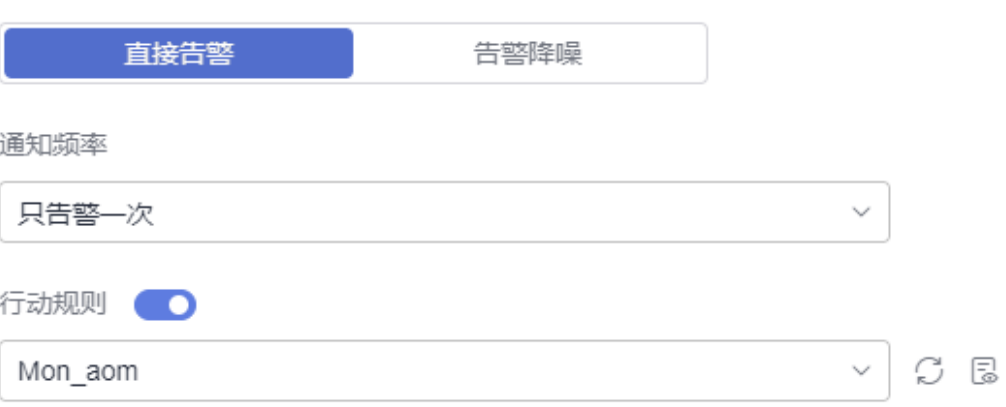

### 表 **3-8** 告警通知策略填写说明

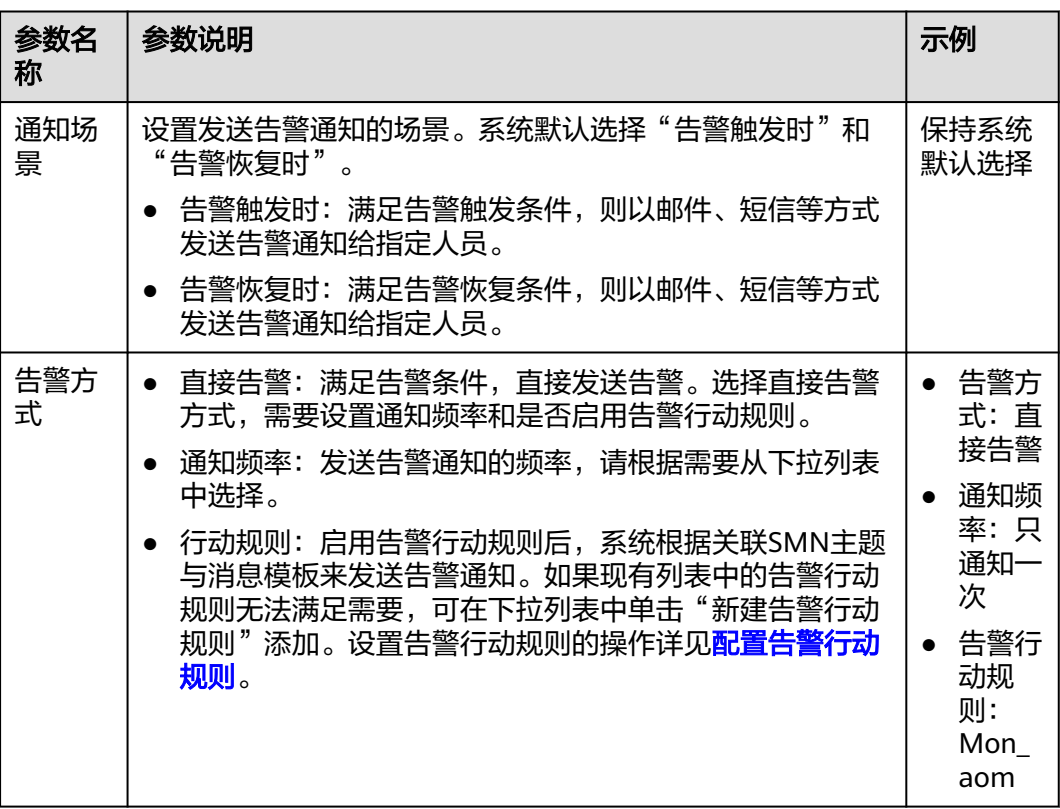

### 步骤6 单击"立即创建",完成创建。创建完成后,单击"查看告警规则"可查看已创建的 告警规则。

在展开的列表中,当指标数据满足设置的告警条件时,在告警界面就会生成一条指标 类告警,您可在左侧导航栏中选择"告警管理 > 告警列表",在告警列表中查看该告 警。当指标数据满足已设的通知策略,系统就会以邮件、短信等方式发送告警通知给 指定人员。

### 图 **3-4** 创建指标告警规则

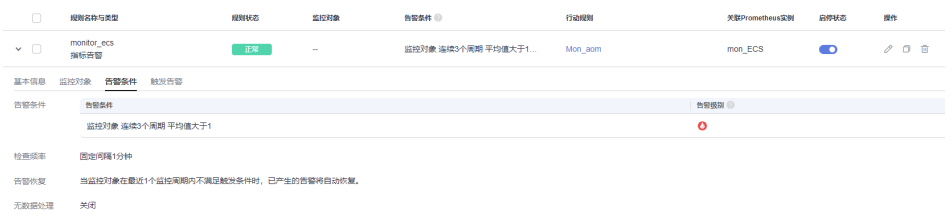

**----**结束

### 相关信息

告警规则配置完成后,您还可以根据需要执行以下操作:

- 在"告警管理 > 告警列表"中查看告警,详情请参见<mark>查看告警</mark>。
- 使用不同的配置方式创建指标告警规则,详情请参见<mark>创建指标告警规则</mark>。

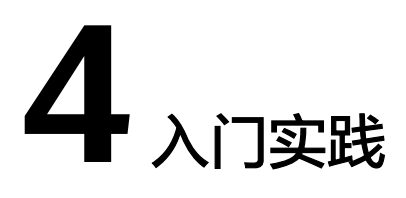

<span id="page-27-0"></span>当您完成了应用管理、容器管理等基本操作后,可以根据自身的业务需求使用应用运 维管理提供的一系列常用实践。

表 **4-1** 常用最佳实践

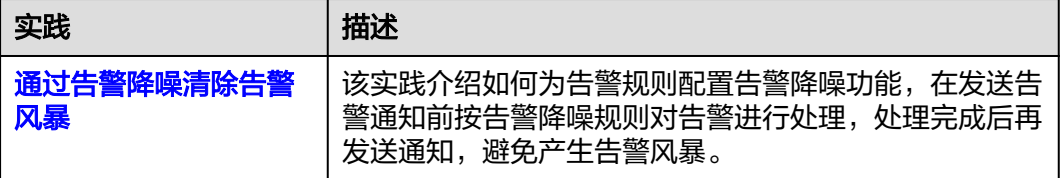